# **MultiCash**

instrukcja obsługi modułu RFT

Wersja 1.0

Bank BGZ BNP Paribas Spółka Akcyjna z siedzibą w Warszawie przy ul. Kasprzaka 10/16, 01-211 Warszawa, zarejestrowany w rejestrze przedsiębiorców Krajowego<br>Rejestru Sądowego przez Sąd Rejonowy dla m. st. Warszawy w Warszawi

Moduł RFT to nierozłączny komponent systemu MultiCash 3.0, dedykowany do składania zleceń walutowych z rachunków nie prowadzonych przez Bank BGŻ BNP Paribas SA, ale przez inne banki w Polsce i poza granicami kraju.

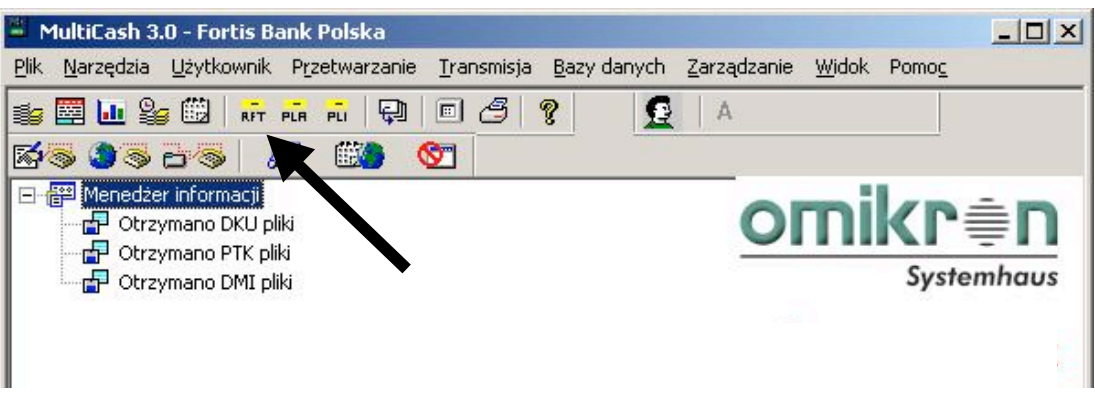

# Wprowadzenie rachunku i banku w RFT

Prawidłowe wprowadzenie rachunku w module RFT wiąże się ściśle z wprowadzeniem jego właściciela oraz parametrów banku prowadzącego.

### 1. Wprowadzenie zleceniodawcy

Po uruchomieniu modułu RFT należy wybrać z menu: *Bazy danych* , następnie *Właściciele rachunku /zleceniodawcy*.

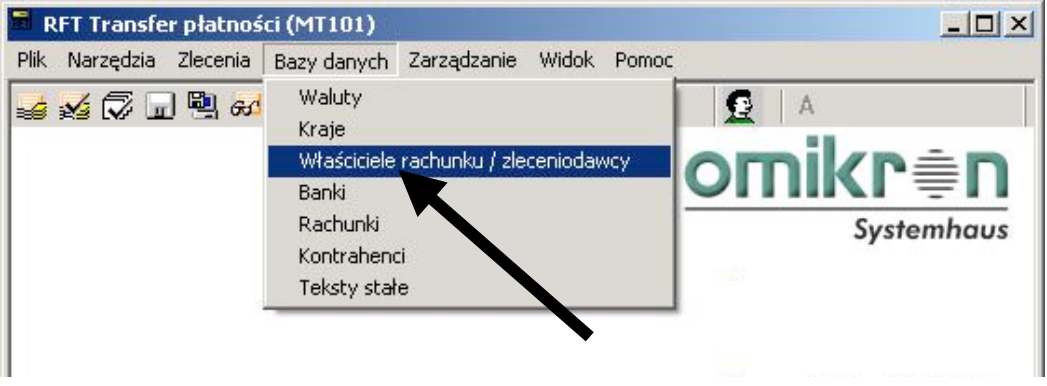

Otwiera się okienko do wprowadzania właścicieli/zleceniodawców, w którym należy nacisnąć guzik **Nowy zleceniodawca**

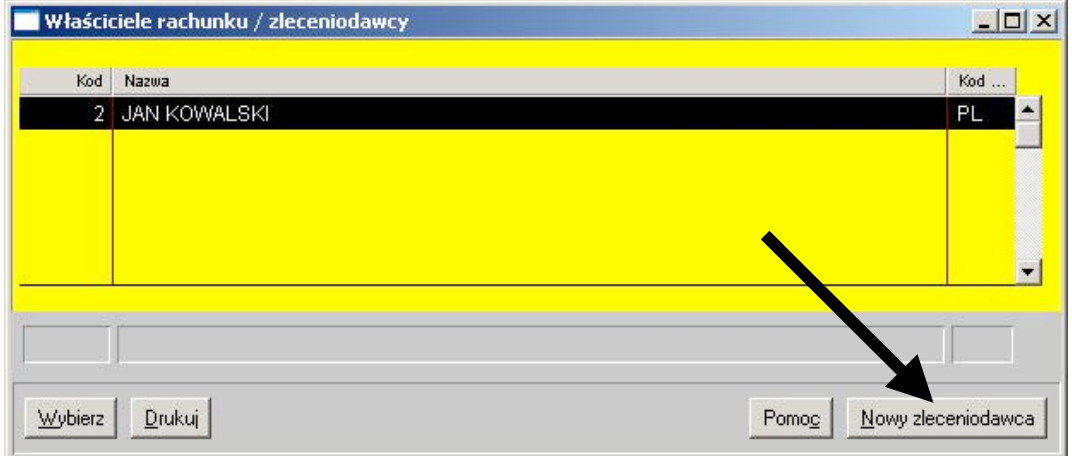

Następnie należy wprowadzić w obowiązkowe (czerwone) pola dane zleceniodawcy i potwierdzić wciskając **Zapisz**.

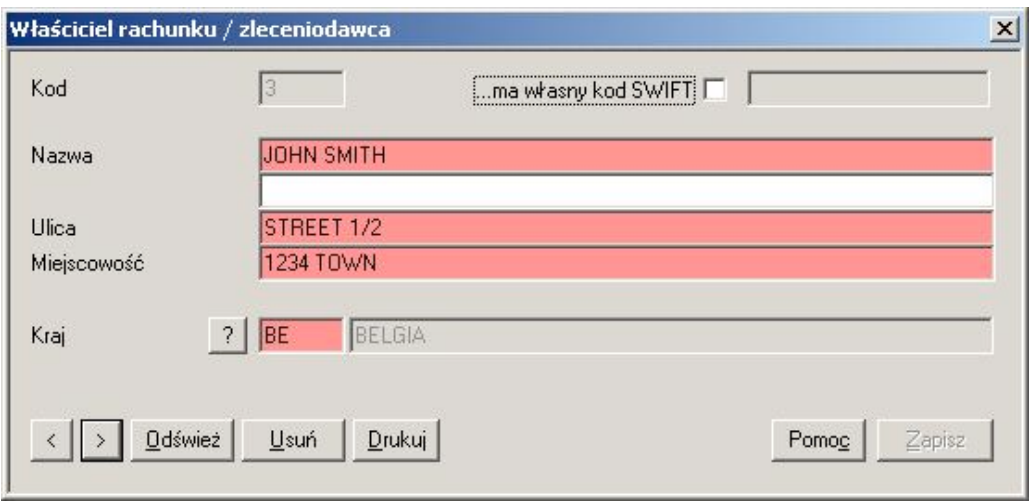

# 2. Wprowadzenie rachunku i banku

#### Należy wybrać: *Bazy danych* a natępnie *Rachunki*

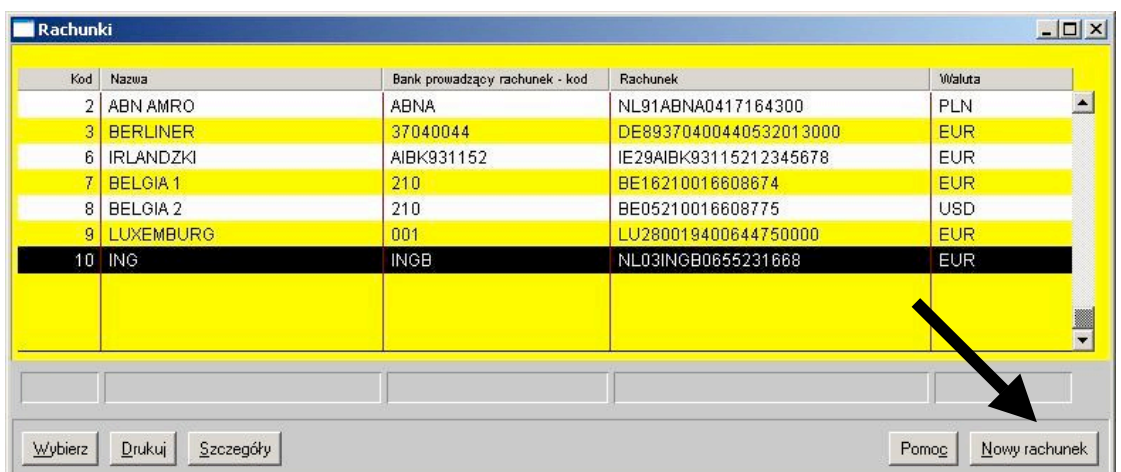

należy wybrać **Nowy rachunek**, wprowadzić w odpowiednich polach kolejno:

A. walutę rachunku<br>B. przypisać właściciela

B. przypisać właściciela w polu *Właściciel rachunku*

C. numer rachunku (IBAN) w polu *Numer rachunku*

W przypadku, kiedy numer rachunku jest w standardzie IBAN, należy zaznaczyć pole *W standardzie IBAN*

**UWAGA!** W przypadku kiedy numer rachunku nie jest w standardzie IBAN, wówczas należy nie zaznaczać pola *W standardzie IBAN* i w sekcji *Bank prowadzący rachunek* uzupełnić obowiązkowe (czerwone) pole wpisując SWIFT

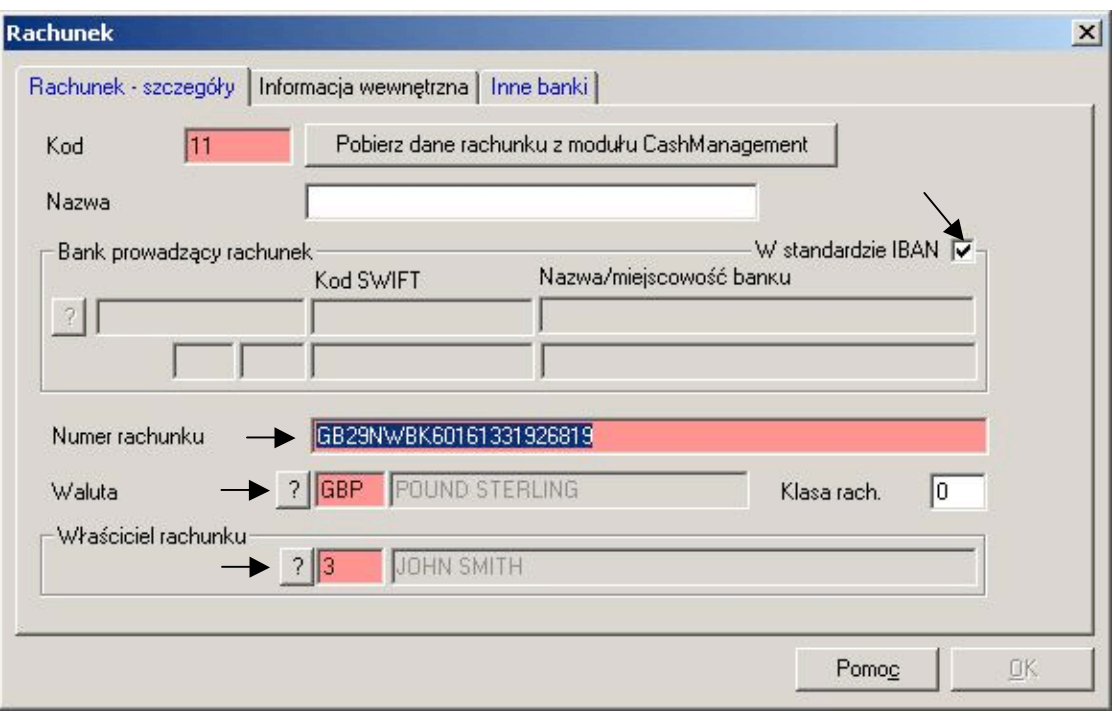

Po naciśnięciu tabulatora pojawi się informacja o braku banku w bazie danych MultiCash'a.

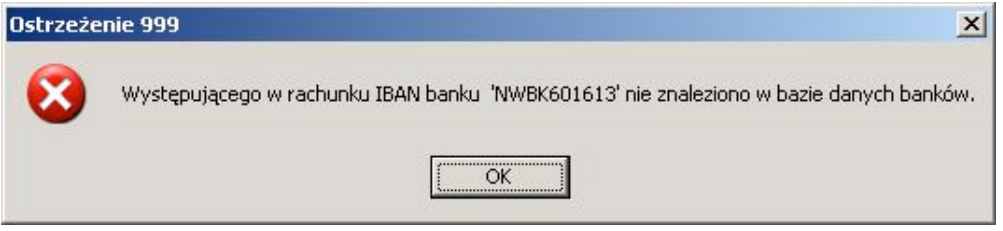

Po potwierdzeniu **OK** pojawia się okno *Wybór z możliwością dodania nowego rekordu*. Należy wybrać opcje **Dodaj nowy rekord.** 

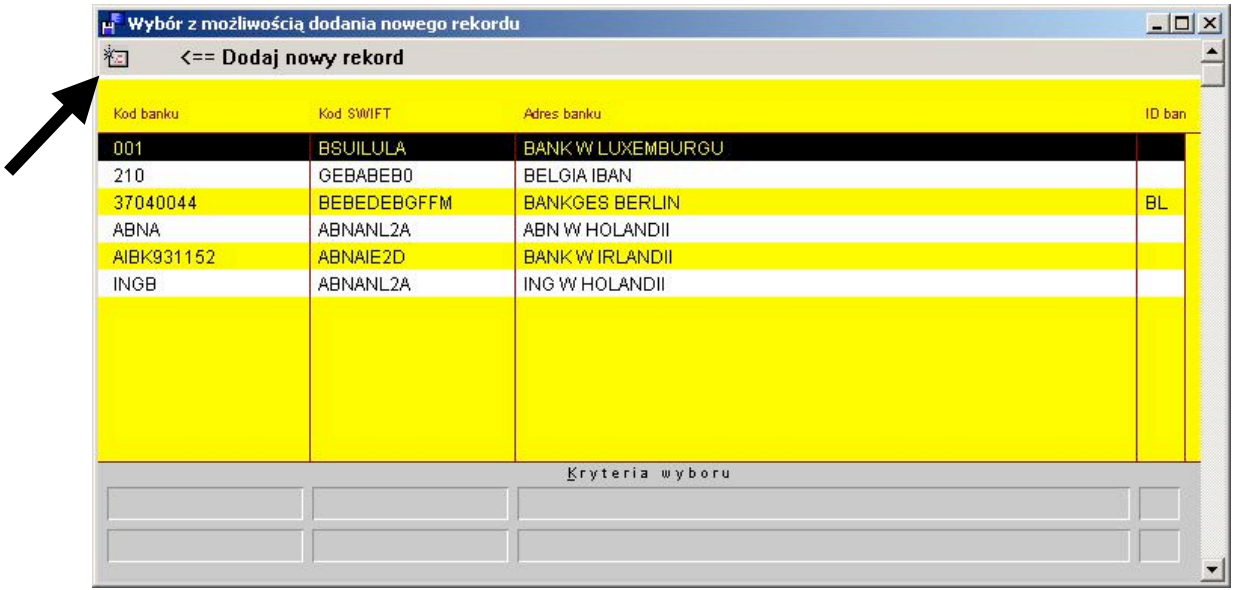

#### Należy wprowadzić kod SWIFT.

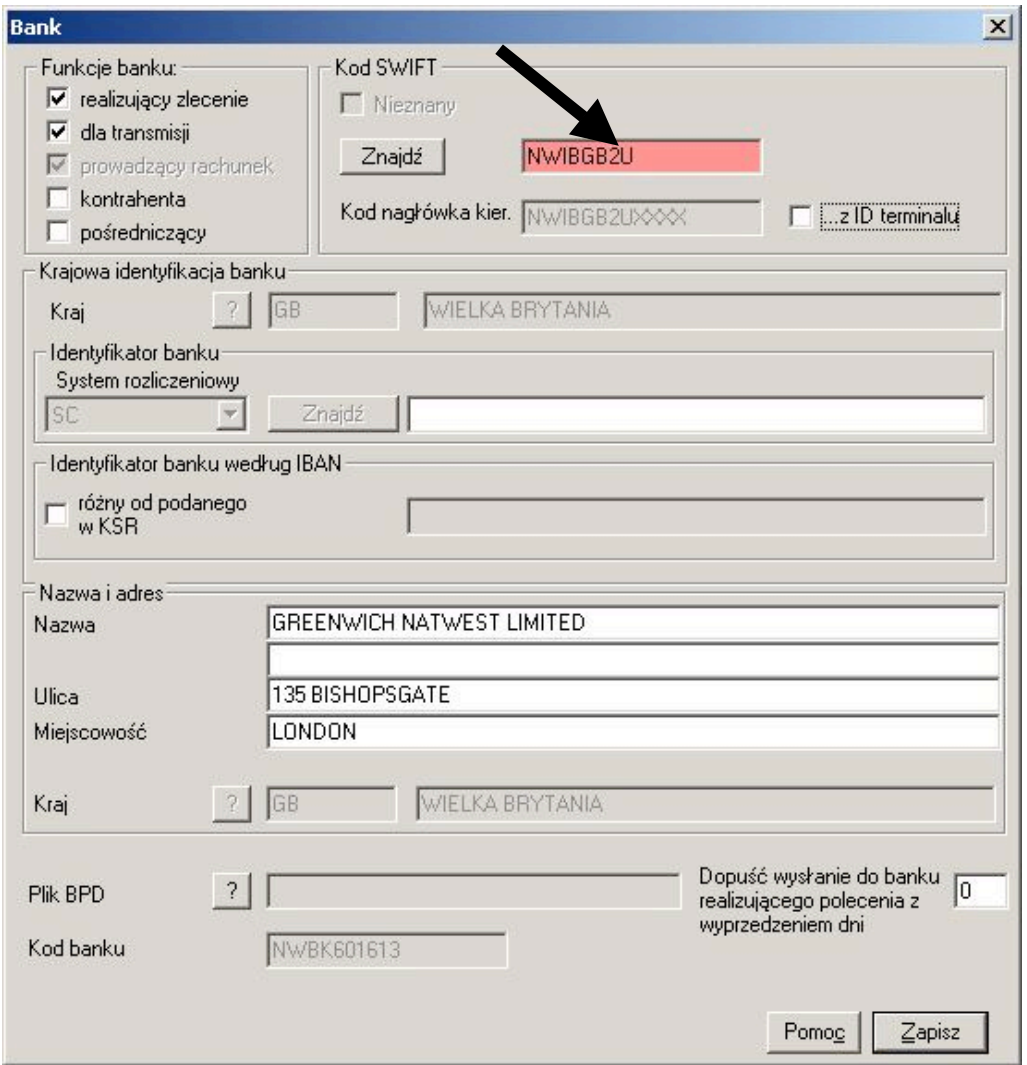

Gdy zostanie wciśnięty znak zapytania "?" w sekcji *Plik BPD* może pojawić się okno *Uwaga* informujące, że wpisany kod SWIFT nie istnieje w bazie banków. Wówczas należy zweryfikować poprawność wprowadzonego kodu, a jeśli jest prawidłowy to należy wcisnąć **Tak**. Okno się nie pojawi, jeśli kod SWIFT jest w bazie banków w MultiCash'u

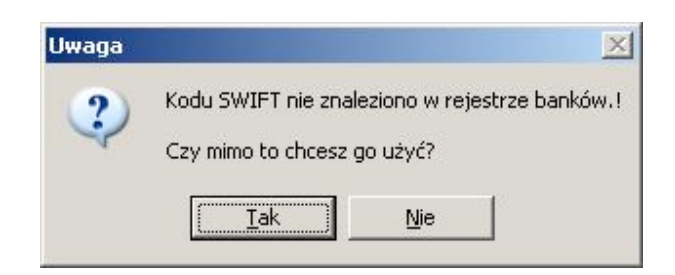

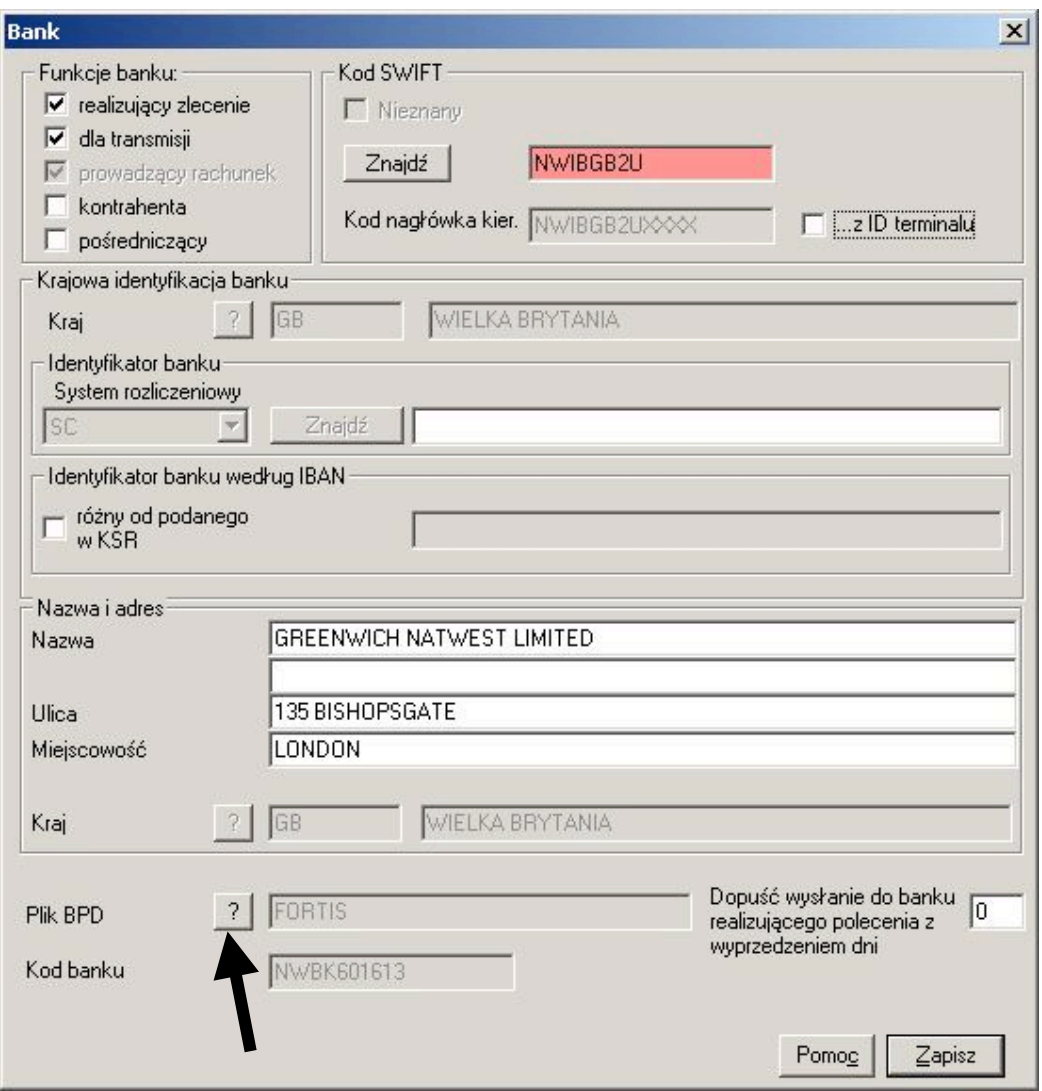

W tym samym oknie należy przypisać plik BPD, za pomocą którego będą transmitowane zlecenia dotyczące płatności z danego banku. Standardowo należy wskazać plik: FORTIS.BPD i nacisnąć **OK**.

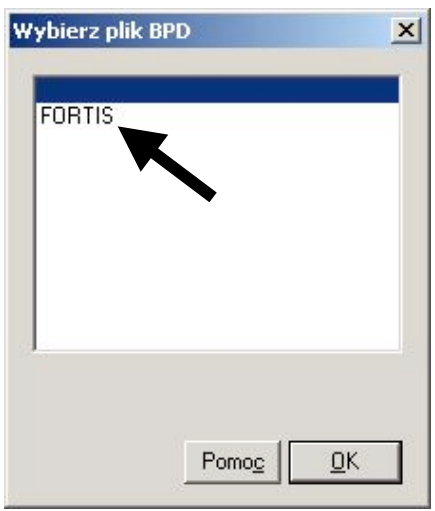

W sekcji *Nazwa i adres* można wpisać nazwę banku i adres – nie są to pola obowiązkowe. W przypadku, kiedy SWIFT istnieje w bazie banków w MC, pola te prawdopodobnie będą uzupełnione.

Należy opisać rachunek w polu *Nazwa rachunku* i wybrać zakładkę *Inne banki*.

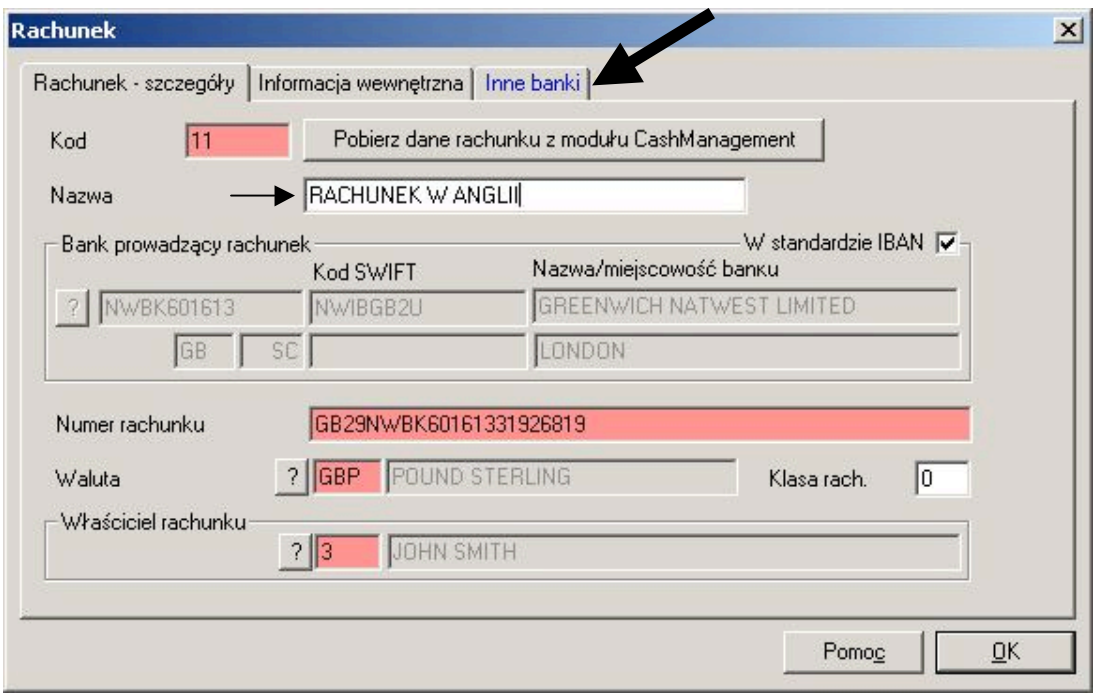

Jako bank *dla transmisji* należy wskazać Bank BGŻ BNP Paribas S.A., natomiast *realizujący zlecenie* to bank zewnętrzny.

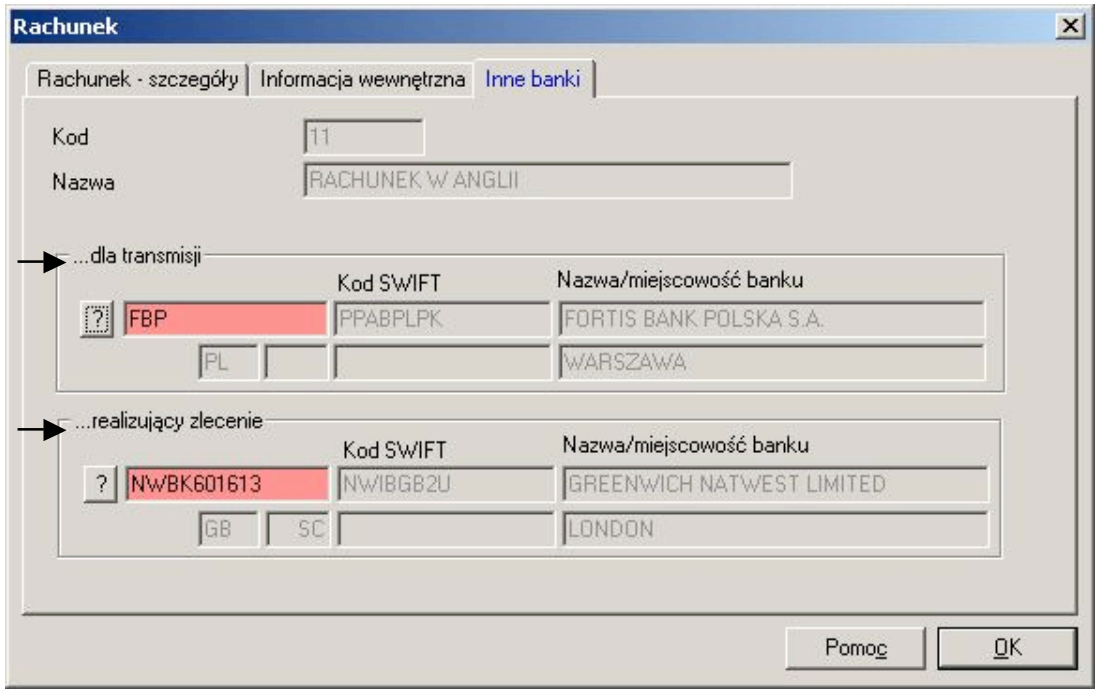

# **Wprowadzenie i wysłanie zlecenia w module RFT**

## 1. Wprowadzenie zlecenia

Po uruchomieniu modułu należy wybrać opcję *Wprowadź polecenia*.

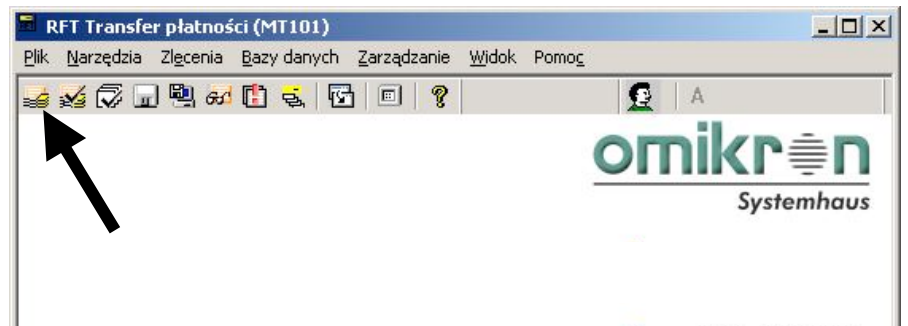

Należy w prawym dolnym rogu okienka *Wprowadź polecenia* wybrać opcję **Nowe polec.**

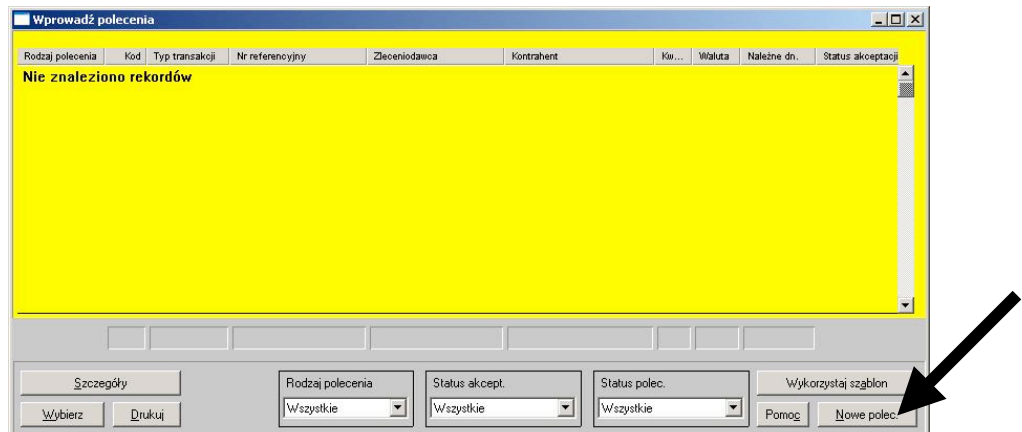

W okienku *Płatność* należy wskazać: wprowadzony wcześniej do bazy danych rachunek zleceniodawcy/właściciela oraz kontrahenta, wprowadzić kwotę zlecenia w danej walucie, uzupełnić *szczegóły płatności*, zweryfikować pole *Należne dn.* i zatwierdzić wciskając **OK**.

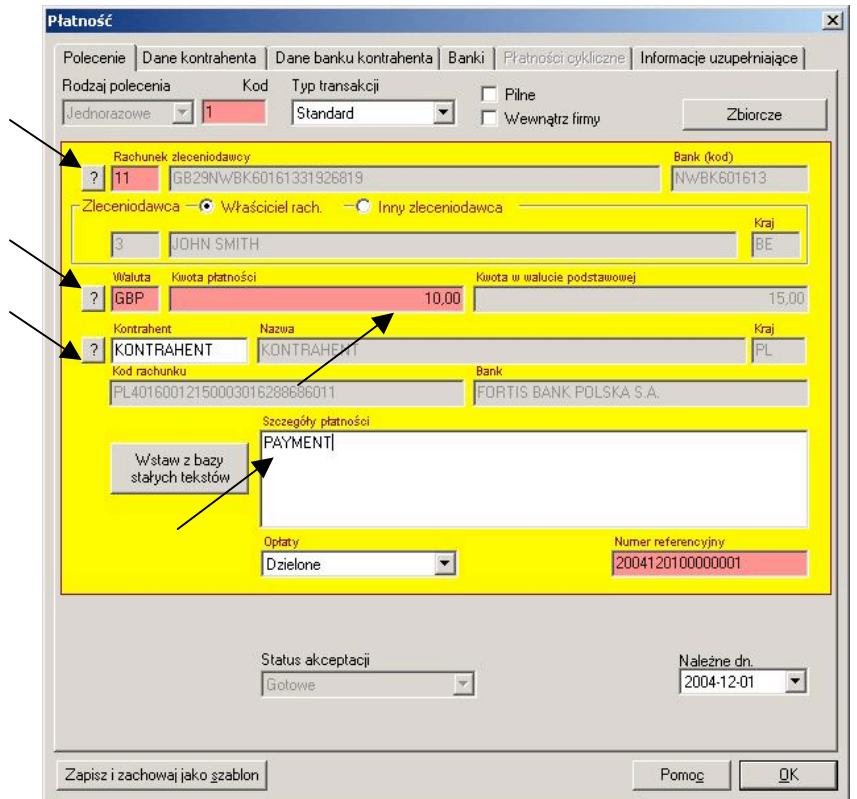

Bank BGŻ BNP Paribas SA | MultiCash - instrukcja obsługi modułu RFT 8

Po wprowadzeniu, zapisaniu i zamknięciu okna *Płatność* ponownie pojawi się okno *Wprowadź polecenia*

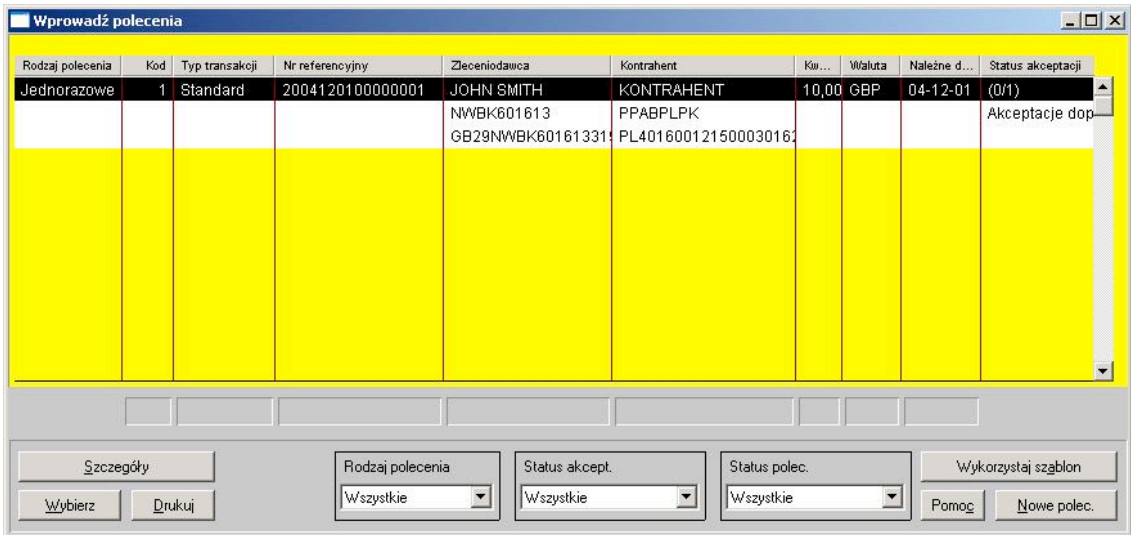

# 2. Akceptacja zlecenia

Należy wybrać opcję *Akceptacja* lub *Akceptacja wg rachunków*.

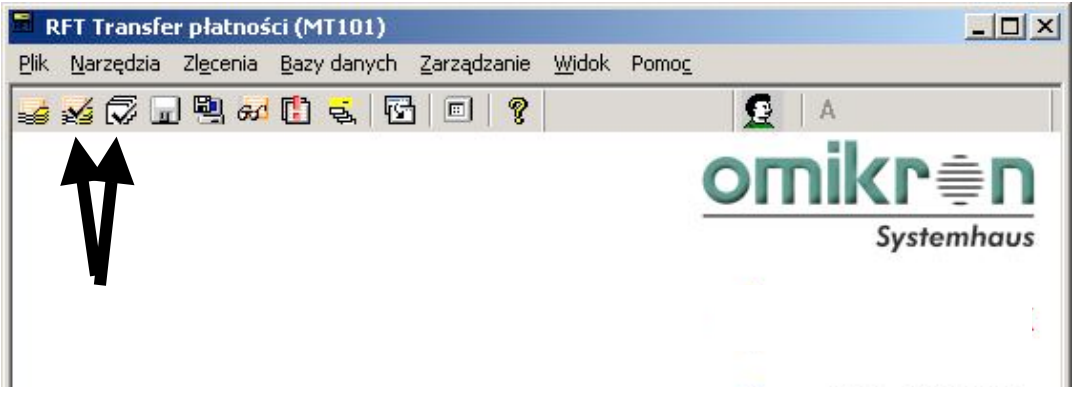

W opcji *Akceptacja* należy wskazać określone zlecenie, kliknąć na nie prawym klawiszem i wybrać wariant **Akceptacja**.

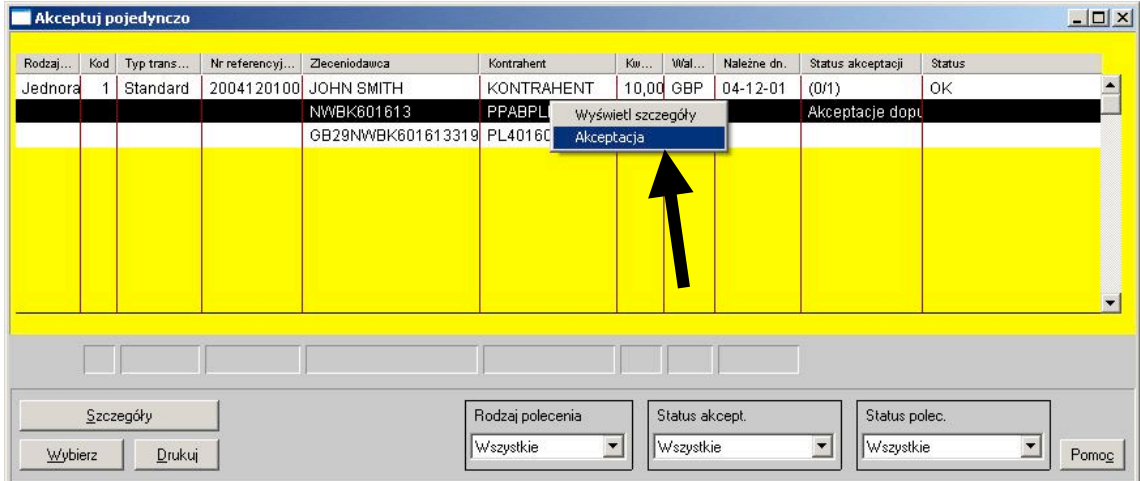

W opcji *Akceptacja wg rachunków* należy zaznaczyć określone zlecenie i wybrać wariant **Akceptuj polecenia**.

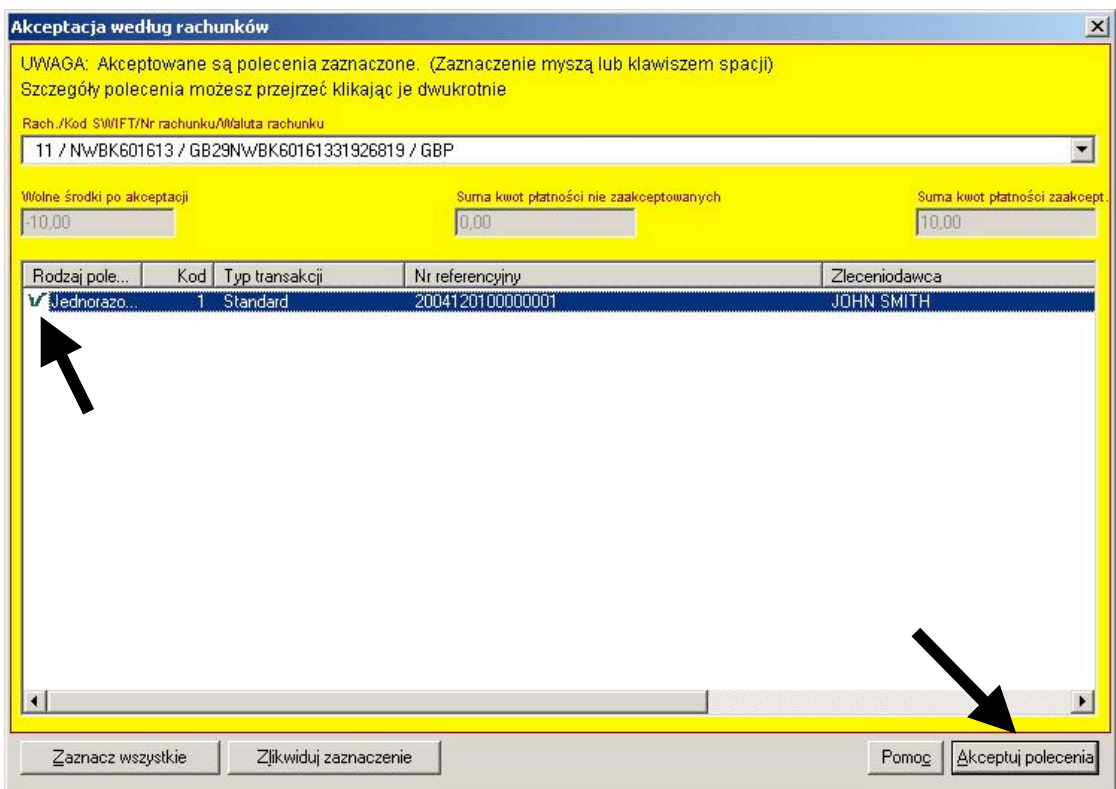

# 3. Tworzenie przesyłki

Należy wybrać opcję *Tworzenie przesyłki*.

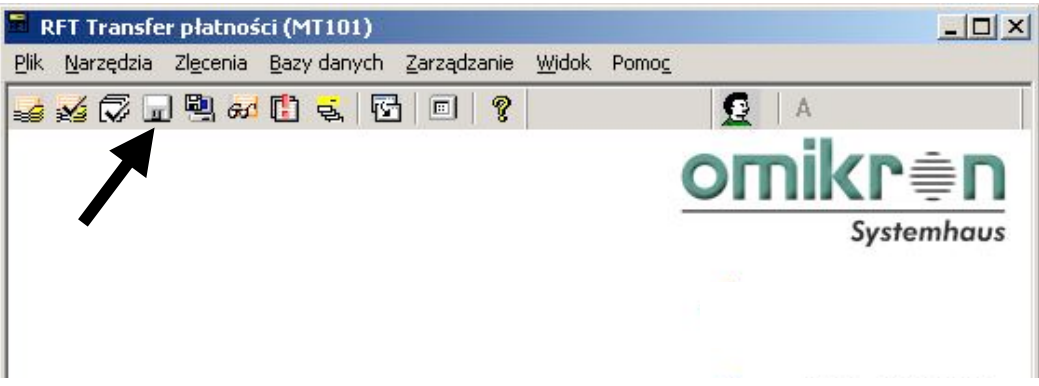

Pojawi się okno *Tworzenie przesyłki,* w którym wybieramy opcję **Dalej**.

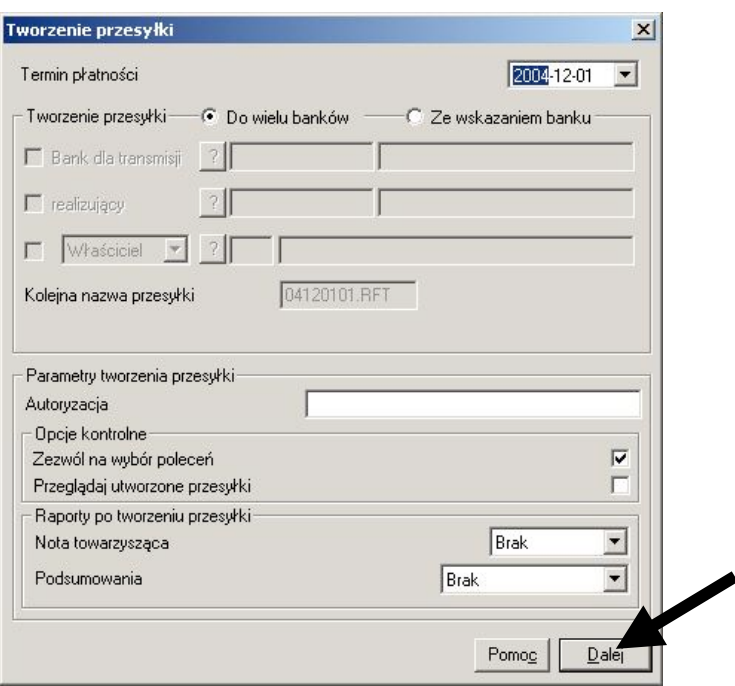

W oknie *Wstawianie do kolejki transmisyjnej* należy wprowadzić kod PIN oraz hasło podpisu, następnie należy potwierdzić włożenie dyskietki z podpisem, system zweryfikuje sygnaturę, zapyta o kolejny podpis. Po zakończeniu autoryzacji należy wcisnąć **OK**. System rozpocznie wysyłanie przesyłki do Banku.

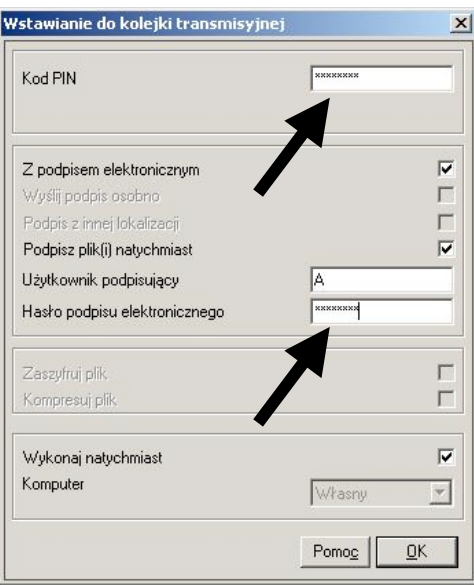

## **Informacje dodatkowe**

W przypadku gdyby mieli Państwo jakiekolwiek pytania lub wątpliwości prosimy o kontakt z pracownikami banku.

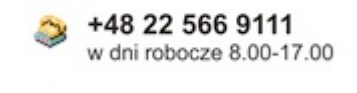

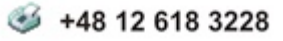